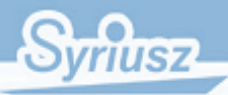

# Moduł "Pulpit opcji" oraz "Narzędzia". **Opis**  v 1.0

**Syriusz sp. z o.o. Rzeszów 2013** 

# Spis treści

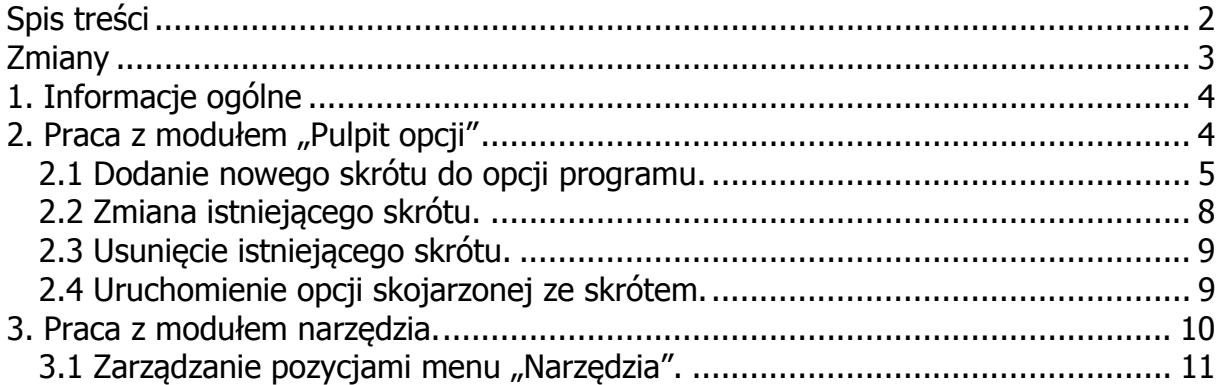

# **Zmiany**

Wer. 1.0

 $\checkmark$  Wprowadzenie modułu do programu.

## **1. Informacje ogólne**

Moduł został opracowany w celu umożliwienia - użytkownikom oprogramowania umieszczania skrótów do najczęściej używanych opcji programu w obszarze okna głównego aplikacji. Skróty zostały podzielne na dwa typy:

- $\checkmark$  profilowe, które wynikają z przynależności do określonego profilu,
- użytkownika.

## 2. Praca z modułem "Pulpit opcji"

Widok głównego okna po wprowadzeniu nowego modułu "**Pulpitu opcji**" został przedstawiony na **rys.1**.

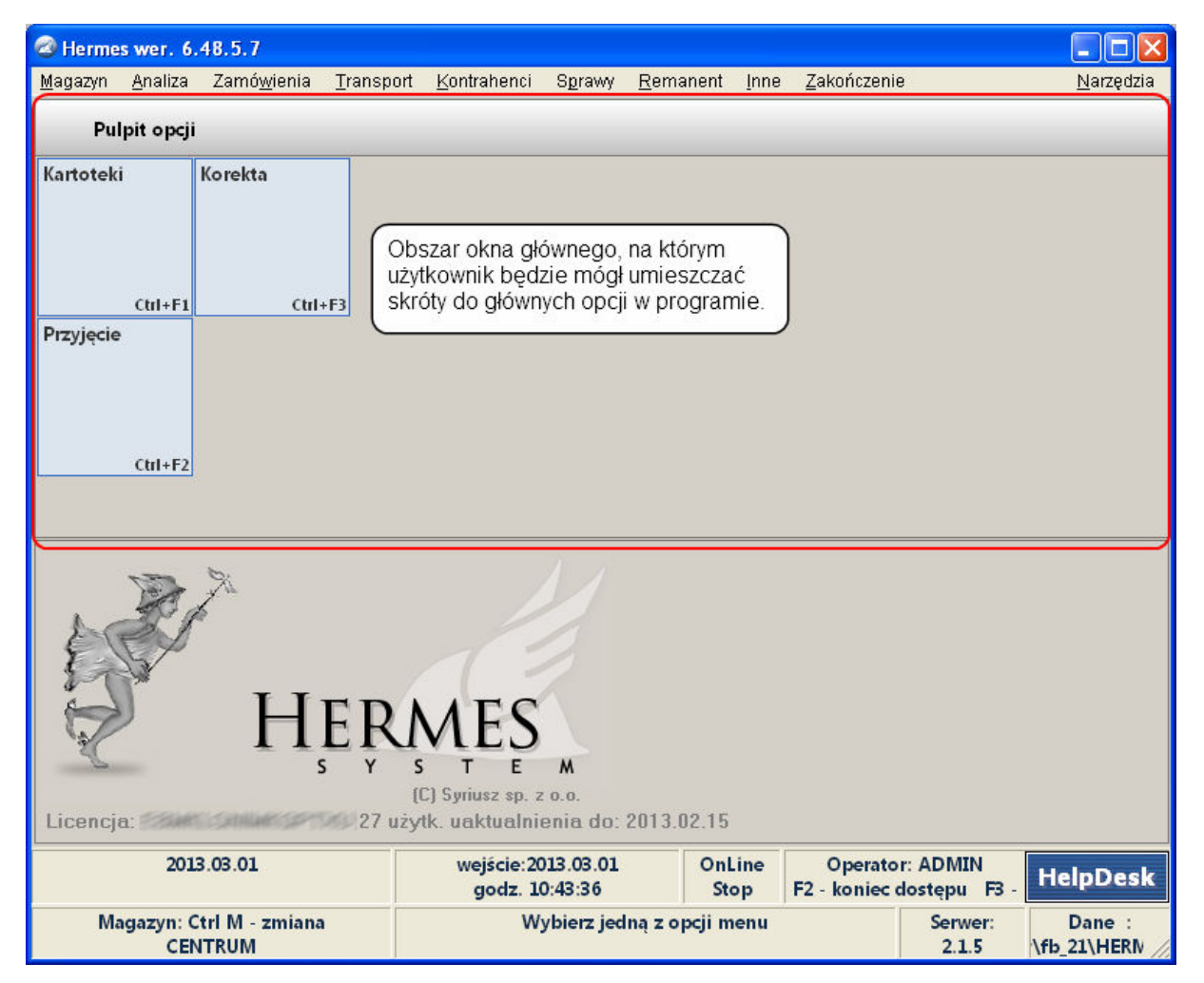

**Rysunek 1 Główne okno po wprowadzeniu nowego modułu.** 

## **2.1 Dodanie nowego skrótu do opcji programu.**

Po pierwszym uruchomieniu nowej wersji programu wzbogaconej o moduł "**Pulpitu opcji**", użytkownik zobaczy pusty obszar (**rys.2**), który będzie mógł zagospodarować w celu personalizowania pracy z oprogramowaniem.

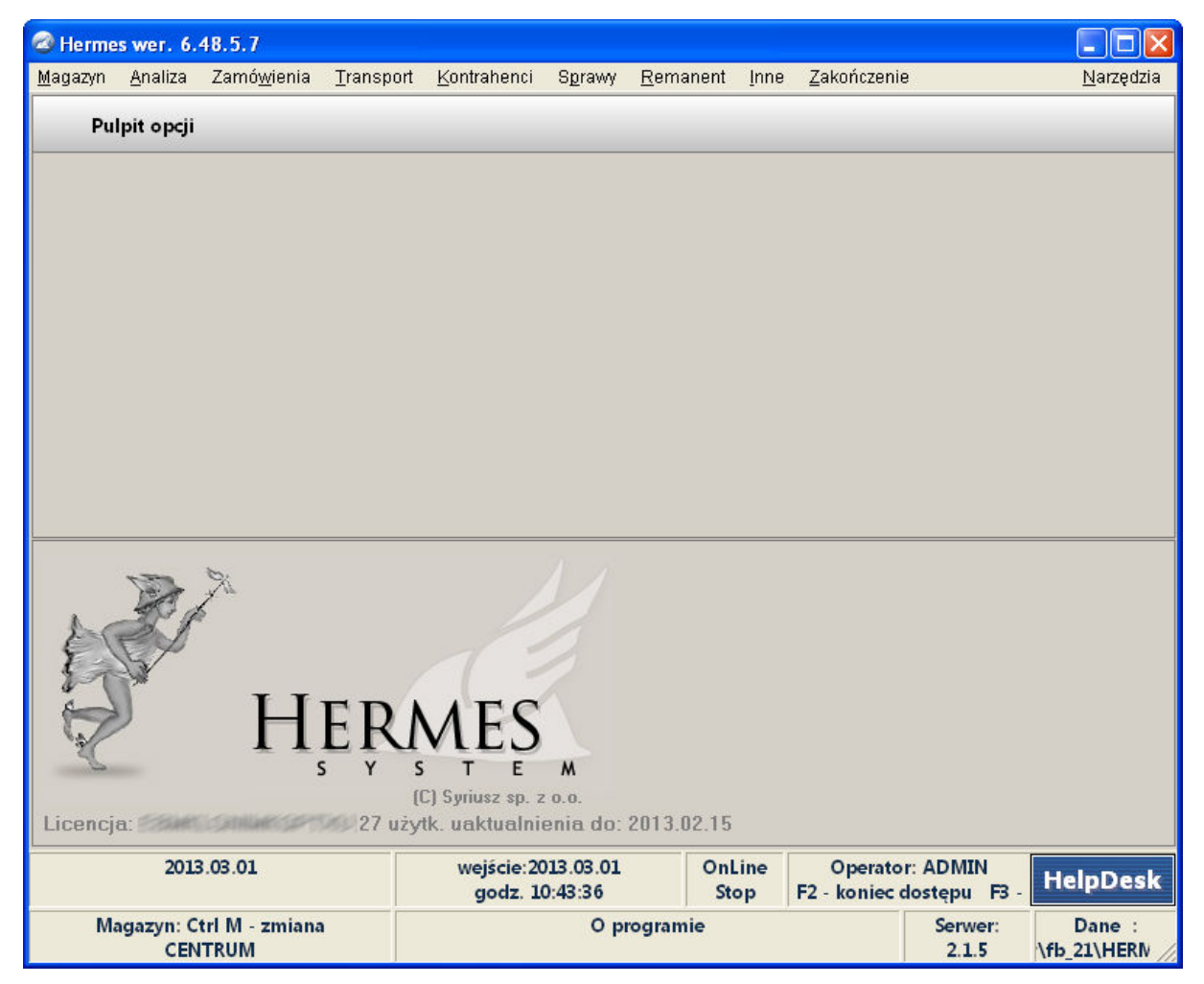

**Rysunek 2 Pusty obszar pulpitu opcji.** 

Aby dodać nową pozycję do pulpitu opcji, należy:

- nacisnąć lewy przycisku myszy na obszarze "**Pulpitu opcji**" opcja ta zadziała jedynie w przypadku, gdy na pulpicie nie ma wprowadzonych żadnych skrótów,
- wybrać opcję z menu kontekstowego prawy przycisk myszy (**rys.3**)

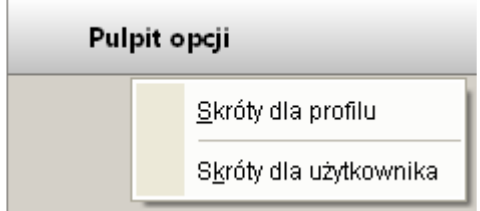

**Rysunek 3 Menu kontekstowe.** 

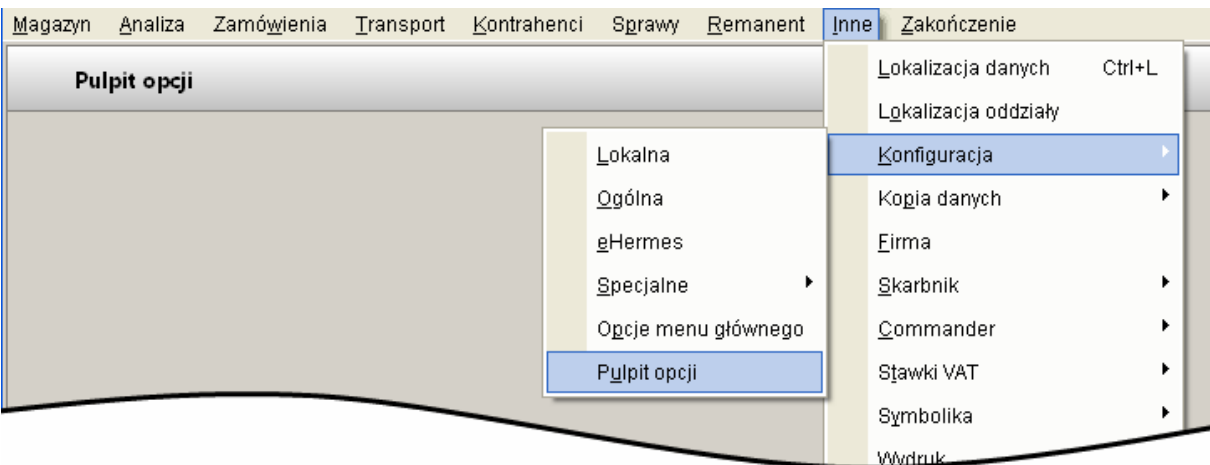

wybrać "**Inne->Konfiguracja->Pulpit opcji**" z menu głównego programu (**rys.4**);

### **Rysunek 4**

Po wybraniu jednej z opisanych powyżej ścieżek, użytkownikowi zostanie zaprezentowane nowe okno, w którym będzie mógł definiować skróty do opcji w programie. Okno składa się z dwóch części: po lewej stronie znajduje się wizualizacja menu głównego w formie drzewa, prawa strona jest odpowiednikiem obszary okna głównego (**rys.5**).

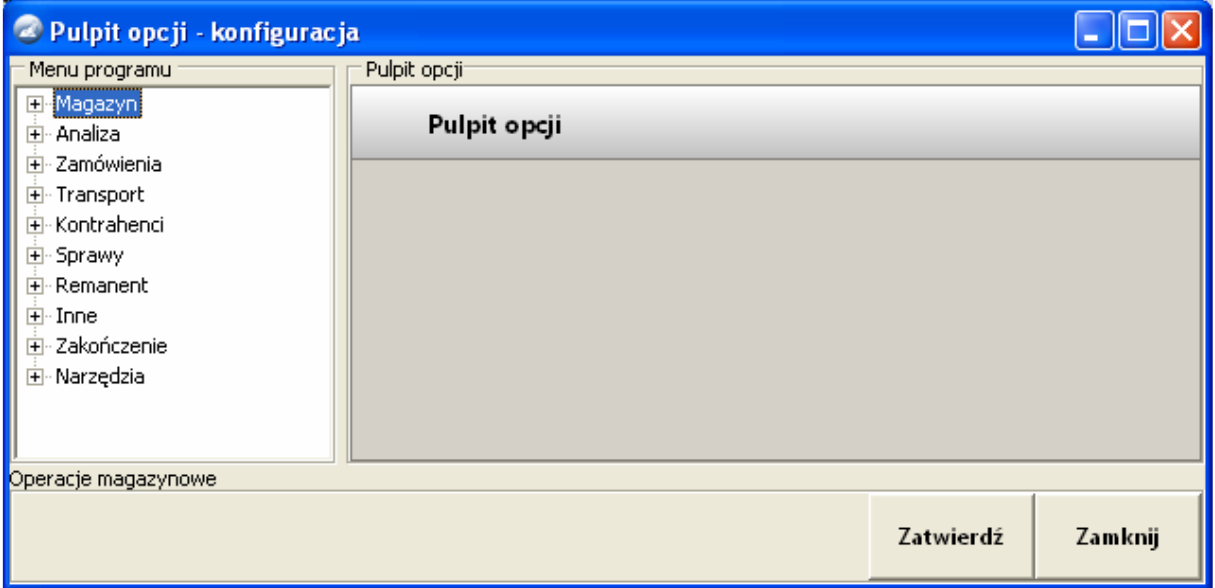

#### **Rysunek 5 Zarządzanie pulpitem opcji.**

Dodawanie odbywa się poprzez:

 wskazanie pozycji w drzewie a następnie wybranie odpowiedniej opcji z menu kontekstowego (**rys.6**),

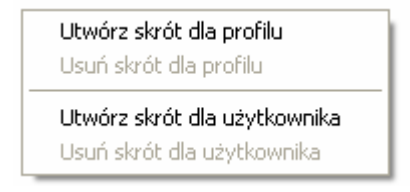

#### **Rysunek 6**

 przeciągnięcie pozycji z drzewa na obszar będący odpowiednikiem głównego pulpitu opcji, a następnie wybranie odpowiedniej opcji z menu kontekstowego (**rys.7**).

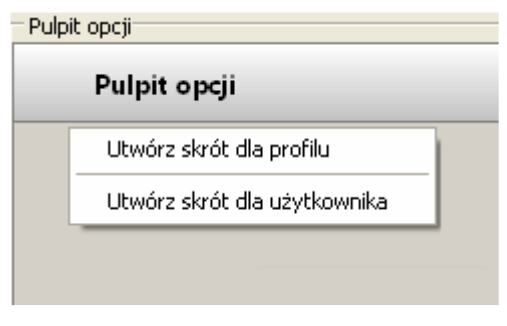

**Rysunek 7** 

Istnieje możliwość dodania nowego skrótu jako skrótu profilowego, który będzie widoczny dla wszystkich osób skojarzonych z profilem, lub skróty użytkownika. Dodanie skrótu profilowego wymaga, aby zalogowany użytkownik posiadał uprawnienia administratora profilu. W przypadku braku ww. uprawnienia zostanie wyświetlony stosowny komunikat (**rys.8**).

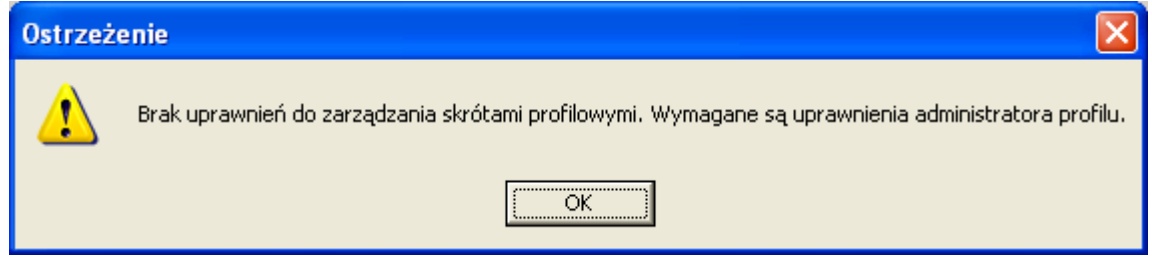

**Rysunek 8** 

Po wskazaniu czy nowy skrót ma być profilowy bądź użytkownika wyświetli się okno (**rys.9**), w którym użytkownik będzie mógł skonfigurować podstawowe informacje dotyczące skrótu. Informacjami tymi są:

- **nazwa** tekst wyświetlany na elemencie "**Pulpitu opcji**";
- **opis** tekst stanowiący dodatkową informację o operacji podpiętej pod skrót;
- **skrót klawiszowy** dzięki któremu możliwe będzie szybkie uruchomienie dodanego elementu. W przypadku definiowana nowego elementu program będzie podpowiadać wartość skrótu klawiszowego w oparciu o ostatnio użyty(poprzedni wpis) skrót klawiszowy.

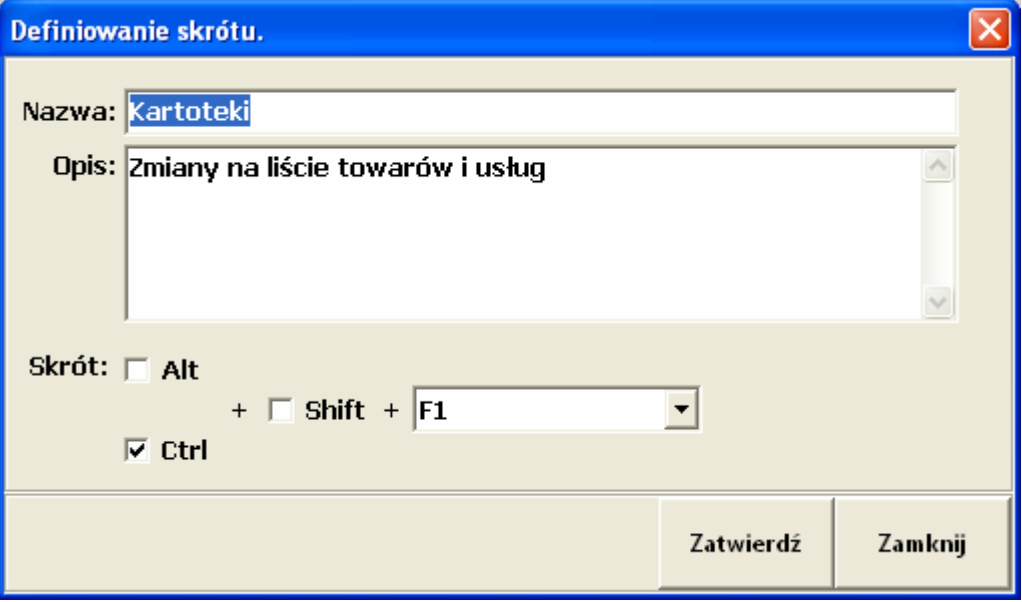

**Rysunek 9 Edycja wpisu pulpitu opcji.** 

Po zatwierdzeniu wprowadzonych informacji w obszarze pulpitu opcji zostanie zaprezentowany nowy element zawierający wprowadzone przez użytkownika informacje (**rys.10**).

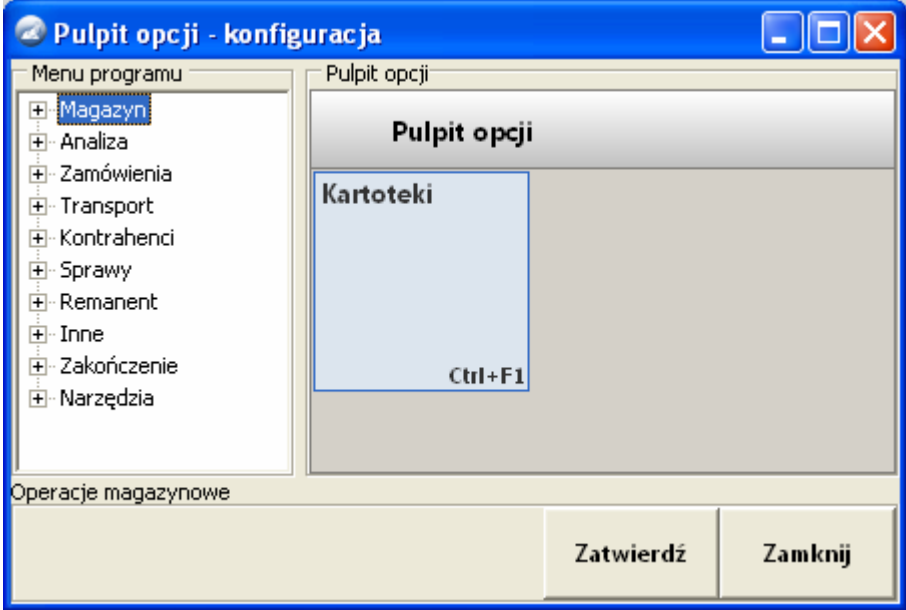

**Rysunek 10 Nowy element na pulpicie opcji.** 

### **2.2 Zmiana istniej***ą***cego skrótu.**

Zmiana istniejącego skrótu dokonywana jest poprzez opcje dostępną w oknie zarządzania pulpitem opcji. Dostęp do okna zarządzania pulpitem opcji został opisany w punkcie **2.1**.

W celu dokonania zmiany należy wskazać element a następnie z menu kontekstowego wybrać pozycje "**Popraw**". Jeżeli został wskazany element będący skrótem profilowym a użytkownik nie posiada uprawnień administratora profilu to zostanie wyświetlony odpowiedni komunikat (**rys.8**). Modyfikacja danych odbywa się na zasadzie identycznej jak obowiązująca w przypadku dodawania nowego skrótu do pulpitu opcji.

### **2.3 Usuni***ę***cie istniej***ą***cego skrótu.**

Usunięcie istniejącego skrótu dokonuje się poprzez opcję dostępną w oknie zarządzania pulpitem opcji. Dostęp do okna zarządzania pulpitem opcji został opisany w punkcie **2.1**.

W celu usunięcia należy wskazać element a następnie z menu kontekstowego wybrać pozycję "**Usuń**". Przed dokonaniem usunięcia skrótu użytkownik będzie musiał potwierdzić operację usunięcia (**rys.11**).

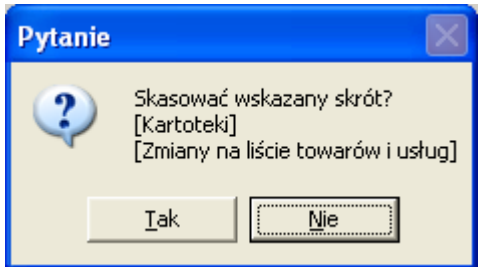

**Rysunek 11 Usunięcie wpisu z pulpitu opcji.** 

Jeżeli został wskazany element będący skrótem profilowym a użytkownik nie posiada uprawnień administratora profilu to zostanie wyświetlony odpowiedni komunikat (**rys.8**).

### **2.4 Uruchomienie opcji skojarzonej ze skrótem.**

Uruchomienie opcji skojarzonej ze skrótem odbywa się poprzez naciśniecie skrótu klawiszowego, który przypisany jest do danego elementu lub też poprzez klikniecie odpowiedniego elementu pulpitu opcji.

## **3. Praca z modułem narzędzia.**

Wraz pracami na modułem pulpitu opcji modyfikacji uległ pasek szybkiego uruchamiania znajdujący się w dolnej części obszaru okna głównego (**rys.12**)

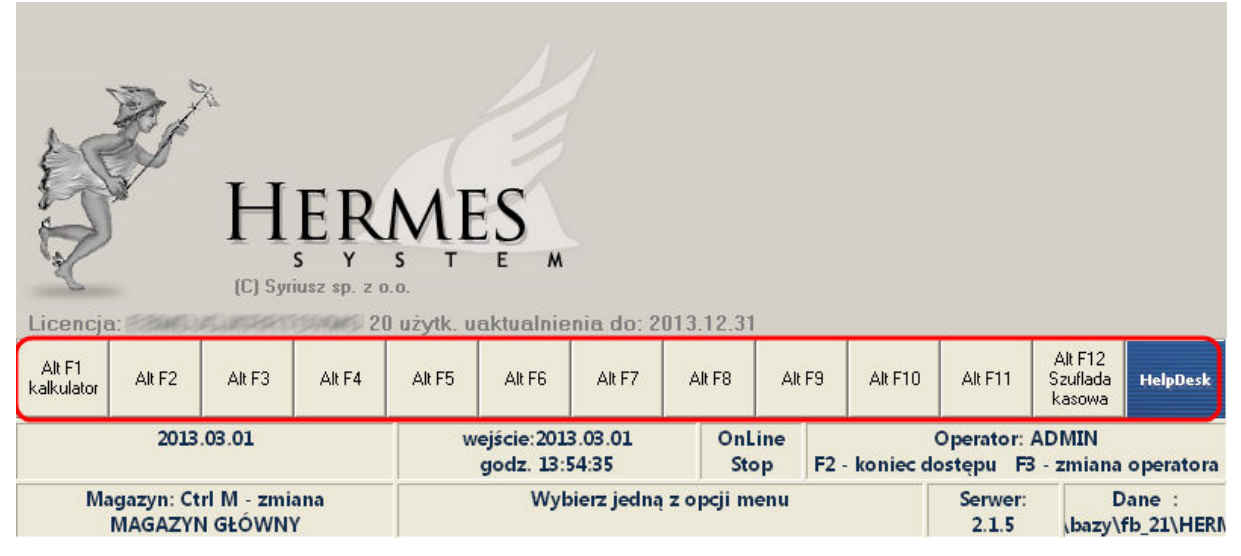

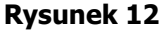

Pozycje znajdujące się na wspomnianym pasku zostały przeniesione do nowego menu "Narzędzia" zlokalizowanego po prawej stronie głównego menu programu (**rys.13**).

|  |  |                 | ll Ei<br>H. |
|--|--|-----------------|-------------|
|  |  |                 | Narzędzia   |
|  |  | Kalkulator      | Alt+F1      |
|  |  | Kursy           | Alt+F2      |
|  |  | ∐ista           | Alt+F3      |
|  |  |                 | Alt+F4      |
|  |  | Odbiorcy        | Alt+F5      |
|  |  |                 | Alt+F6      |
|  |  |                 | Alt+F7      |
|  |  |                 | Alt+F8      |
|  |  |                 | Alt+F9      |
|  |  |                 | Alt+F10     |
|  |  | Szuflada kasowa | Alt+F12     |
|  |  | Zarządzaj       |             |

**Rysunek 13 Menu narzędzia.** 

Skróty klawiszowe do poszczególnych opcji pozostały niezmienione i nadal jest to zakres kombinacji od [**ALT+F1**] do [**ALT+F12**].

### 3.1 Zarządzanie pozycjami menu "Narzędzia".

Do zarządzania pozycjami menu "Narzędzia" zostało opracowane nowe okno, które w postaci tabeli prezentuje aktywne pozycje (**rys.14**).

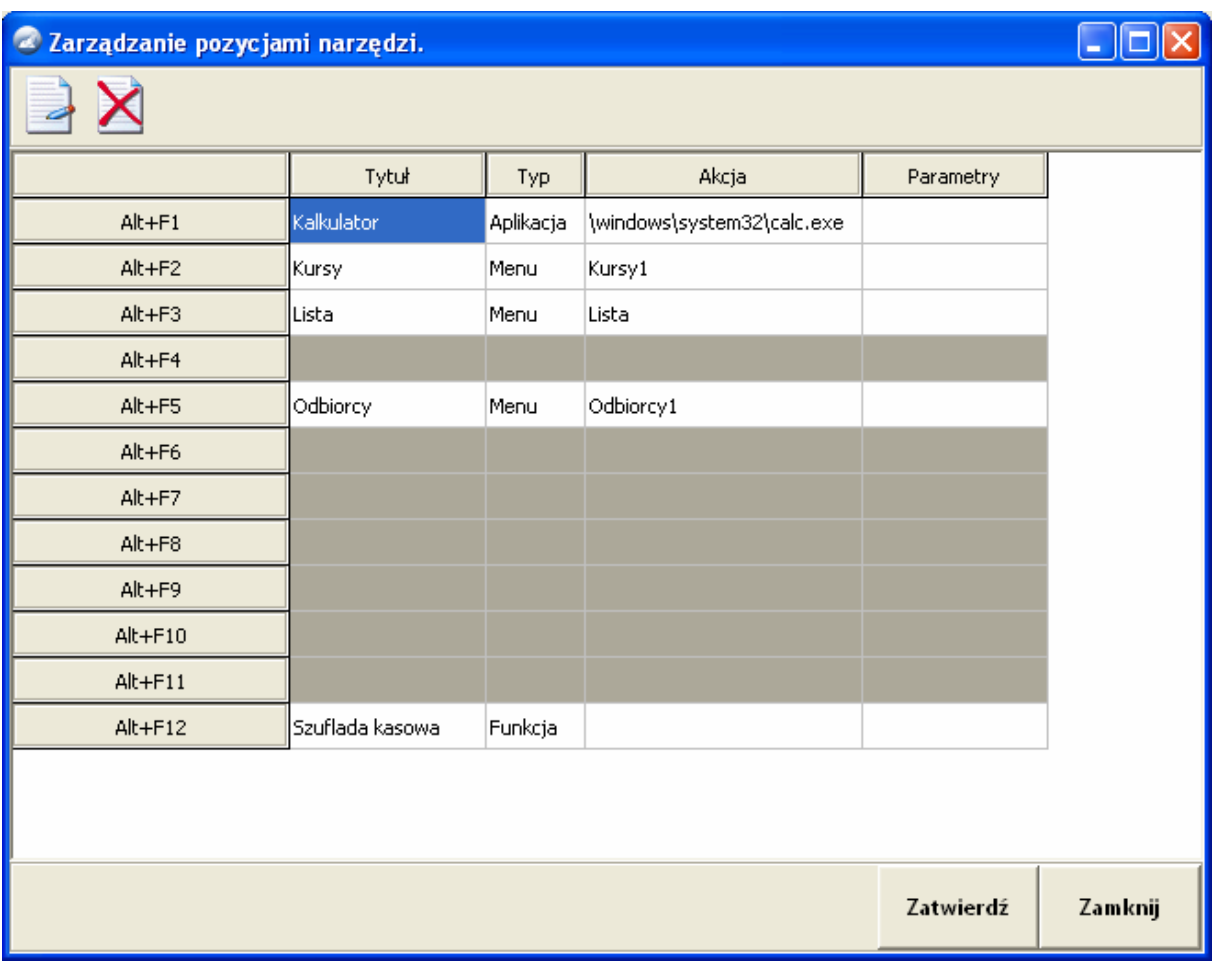

Rysunek 14 Zarządzanie wpisami menu "Narzędzia".

Pozycje nieaktywne zaznaczone są szarym kolorem, pozycje aktywne mają kolor biały oraz zawierają informację o podłączonej do nich akcji.

Aktywowanie nowej pozycji polega na wskazaniu odpowiedniego wiersza w tabeli a następnie

naciśnięcie przycisku "**BackSpace**" lub wybranie ikony . W nowo otworzonym oknie należy dokonać konfiguracji pozycji na zasadzie zbliżonej do używanej w poprzednich wersjach oprogramowania.

Dezaktywowanie pozycji polega na wskazaniu odpowiedniego wiersza w tabeli a następnie

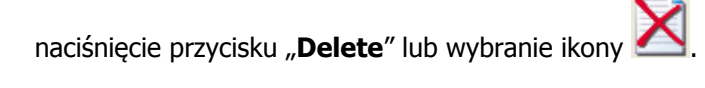